# **QUICK INSTALLATION GUIDE**

# **Hi-GainTM Dual-Band Wireless-N USB Adapter HD45U**

Mac OS X Windows XP Windows 7 & Vista

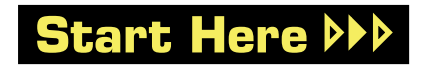

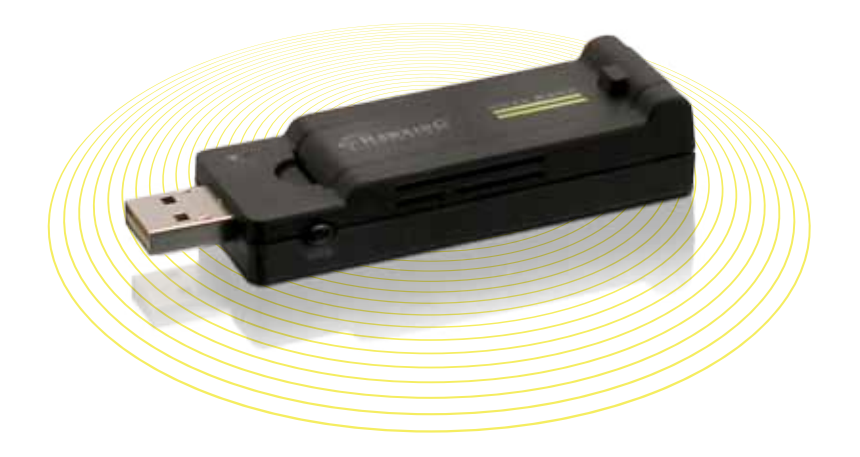

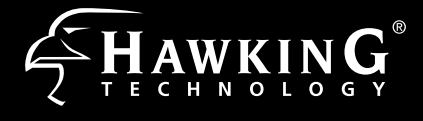

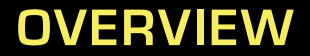

### **Check Package Contents**

- Dual-Band USB Wireless-N Adapter
- CD: User Manual and Drivers (Mac & PC)

### **Contents**

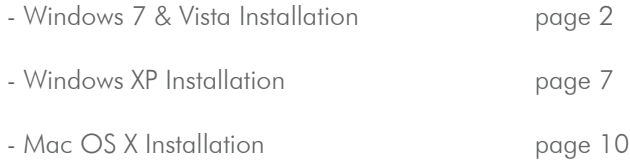

*This document only contains quick setup instructions. For more settings, please refer to the User's Manual located on the CD.* 

*Support is available via website, email, and telephone: Website: www.hawkingtech.com/support E-mail: support@hawkingtech.com Tel (Toll Free US & Canada): 888-202-3344 Tel (International): 949-206-6900*

*IMPORTANT! Do not connect the HD45U until you install the driver from the CD and are instructed to do so. Otherwise, the adapter may not operate properly.* 

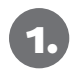

Insert the Setup CD and a menu page will automatically appear on your screen. Click "Driver & Utility Install", select a language, then click "OK"

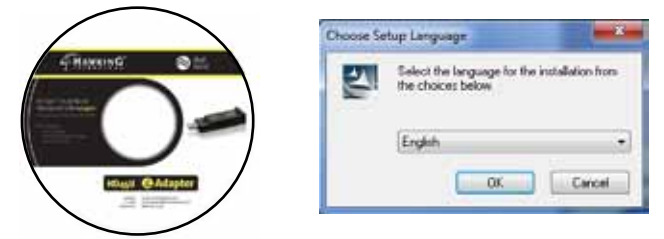

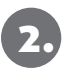

Read through the terms and click "I accept the terms of the license agreement" Then click "Next".

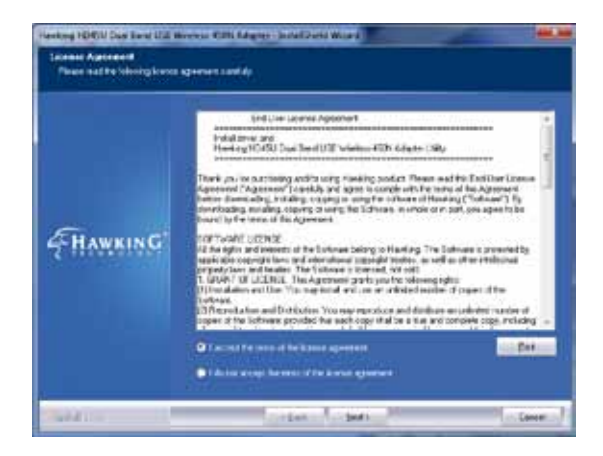

Mac OS X | Windows XP | Windows 7 & Vista

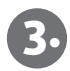

Select the "Install driver and Hawking WLAN Utility" if it's not already selected and click "Next"

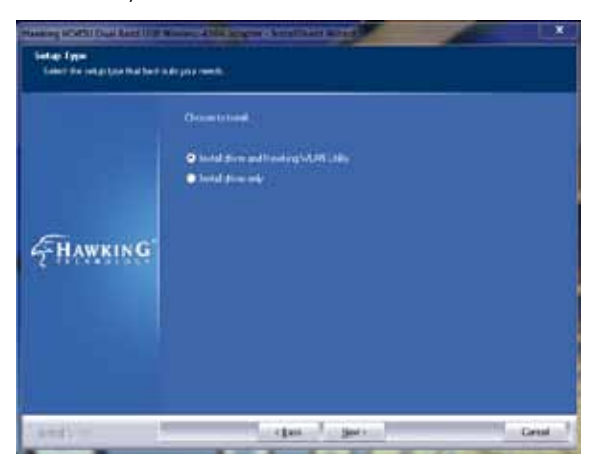

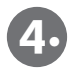

Click "Install" if you'd like to proceed with your chosen settings. Click "Back" if you wish to change your installation settings.

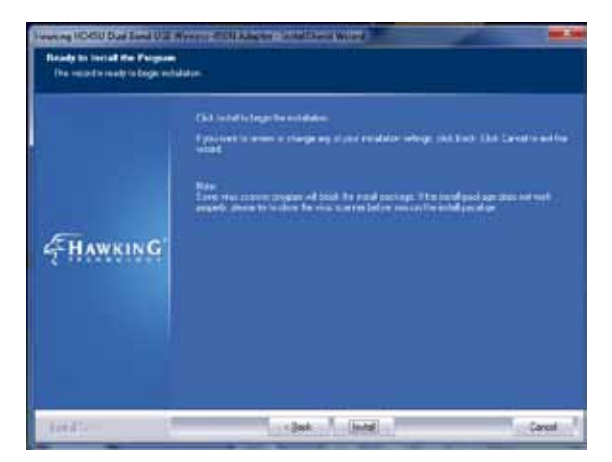

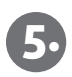

Once the Install Wizard is complete, click on the "Finish" button.

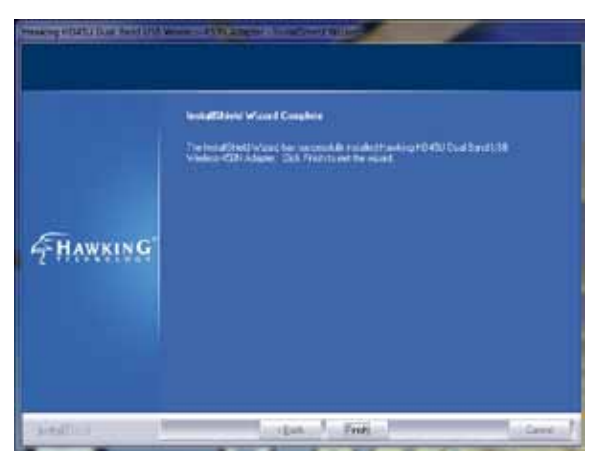

Now insert your Dual Band Adapter into an available USB port. **6.**

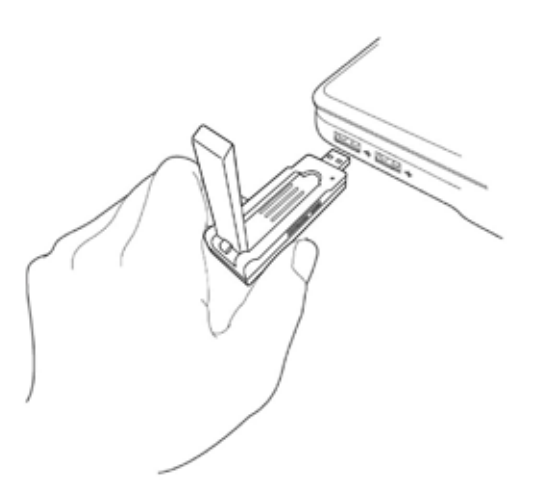

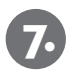

Launch the Configuration Utility by clicking on the icon in the lower right hand corner

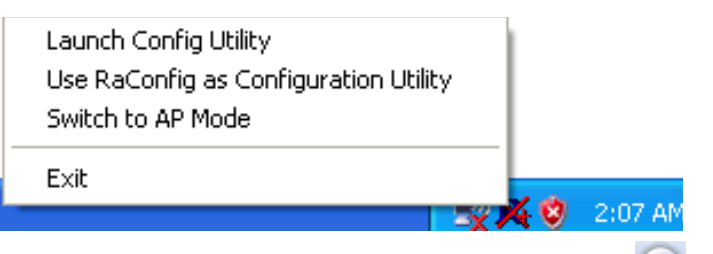

**8.**

Once the Utility loads, click on the 'site survey' button show the available networks in your area and double click on it. (hint: If the network you're looking for doesnt show up, try

clicking the 'refresh' button  $\mathbb{E}$ 

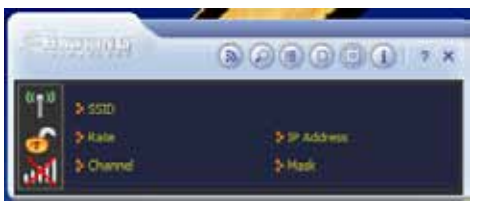

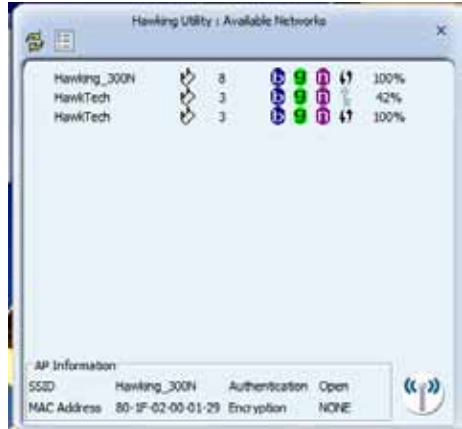

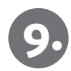

If the network you've selected uses encryption, you will need to enter your WEP key or WPA preshared key. Click on the 'next' arrow and enter your wireless password. Proceed to the next step by clicking the 'next' arrow again.

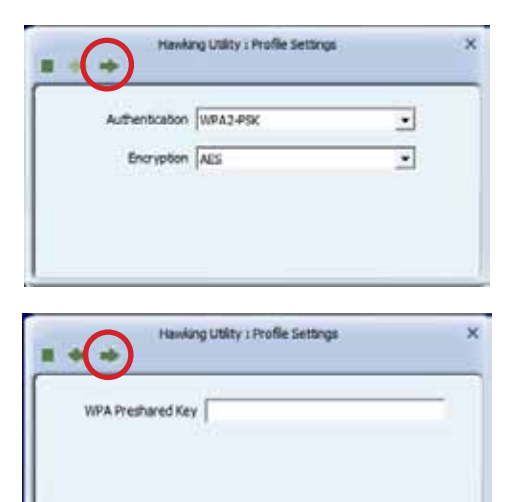

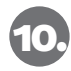

Now you will see your network settings displayed in the main utility window fields.

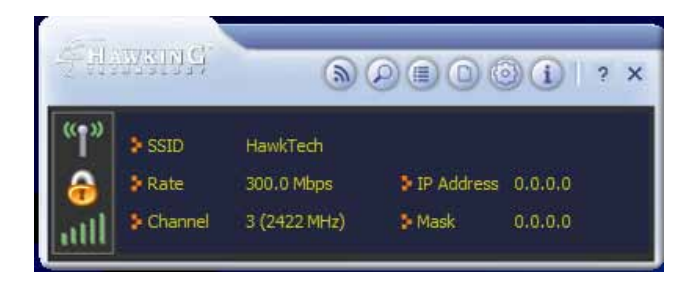

**Installation Instructions for Windows XP**

Important: Do Not plug the HD45U into the USB port until you have installed the driver from the CD and are instructed to do so. Otherwise, the Adapter may not operate correctly.

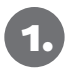

Insert the Setup CD and a menu page will automatically appear on your screen. Click "Driver & Utility Install", select a language, then click "OK"

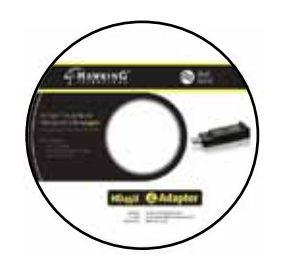

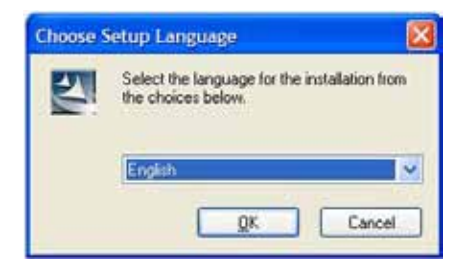

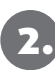

Read through the important terms and conditions and click "I accept the terms of the license agreement". Click on the "Next" button

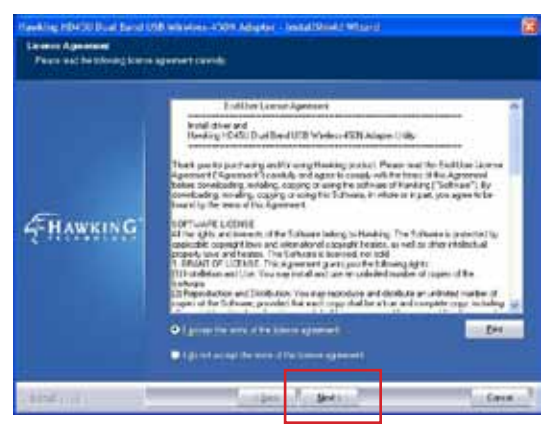

**3.**

Select "Install driver and WLAN Utility" and then click "Next". Select "Hawking Configuration Tool" and then click "Next".

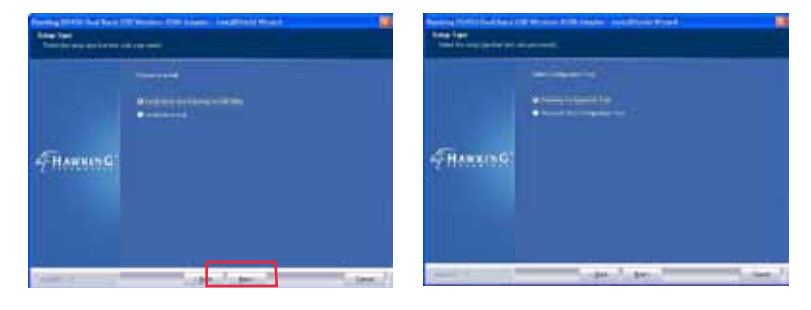

Click "Install" and wait for the setup to complete. Next click "Finish".

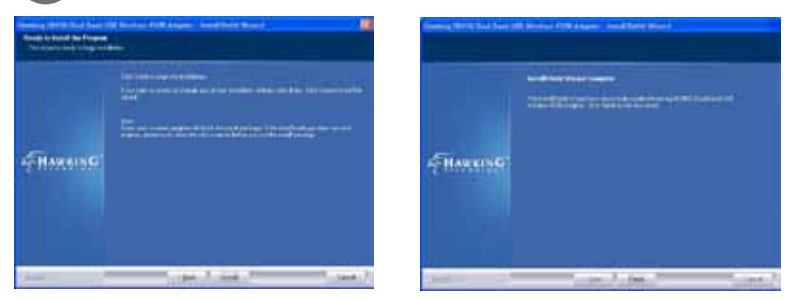

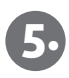

**4.**

Now plug your HD45U into an available USB port on your computer. Click on the utility icon on the bottom right hand corner of your screen and select "Launch Configuration Utility".

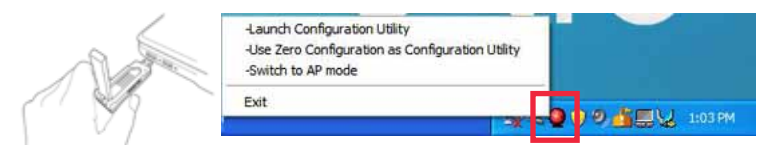

**6.**

Once the Utility loads, click on the 'site survey' button show the available networks in your area and double click on it. (hint: If the network you're looking for doesnt show up, try

clicking the 'refresh' button  $\mathbb{Z}$ ).

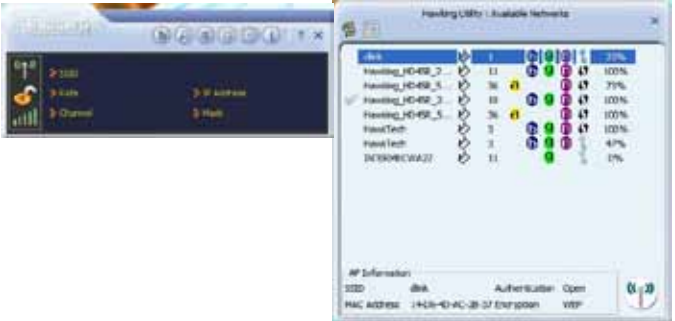

If the network you've selected uses encryption, you will need to enter your WEP key or WPA preshared key. Click on the 'next' arrow and enter your wireless password. Proceed to the next step by clicking the 'next' arrow again.

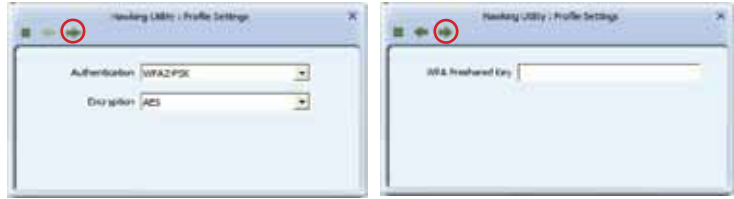

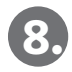

**7.**

Now you will see your network settings displayed in the main utility window fields.

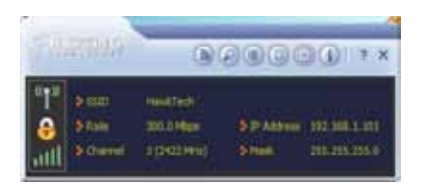

# **Installation for Mac OS**

*IMPORTANT! Do not connect the HD45U until you install the driver from the CD and are instructed to do so. Otherwise, the adapter may not operate properly. Be sure to save all your work before continuing. Your computer will automatically restart after the driver installation.*

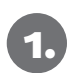

Insert the Setup CD and a menu page will automatically appear on your screen. Select your appropriate OS version to get started.

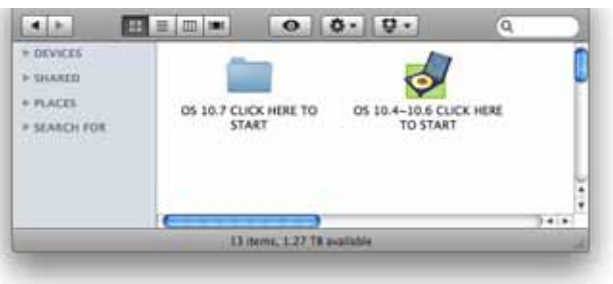

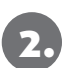

Select the Mac OS X consistent with your computer. If you are uncertain about which Mac OS you are using, click on the APPLE icon on the upper-left corner of the Finder Menu bar and select "About this Mac" to view your current Mac OS X version

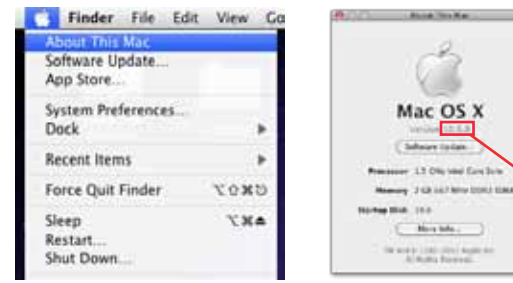

*Select the appropriate OS option*

Mac OS X Windows XP | Windows 7 & Vista

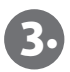

Once you have determined your OS, you will be greeted by either screen.

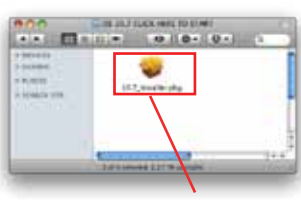

*Click on this to begin Mac OS 10.7 installation*

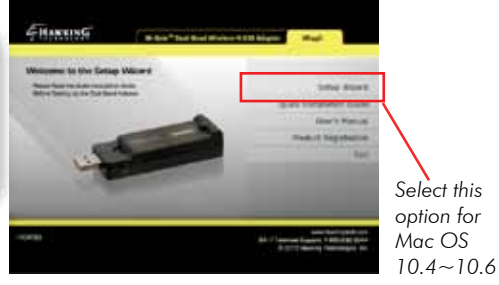

**4.**

Welcome to the Hawking HD45U Dual-Band USB Wireless-N Adapter Wireless Utility. Click "Continue", read the important information, and click "Install".

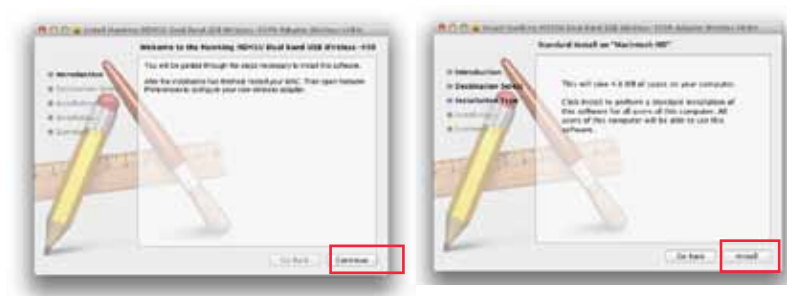

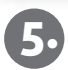

Please read through the restart warning and click "continue installation", then wait for the utility to finish installing.

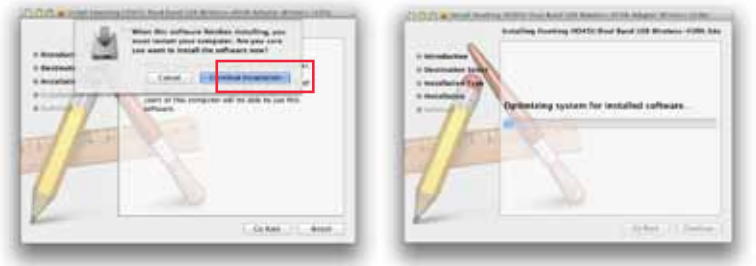

Windows 7 & Vista | Windows XP | Mac OS X

**6.**

Once the installation is complete, you will be prompted to restart your computer. Click "Restart" if you are ready to proceed. Once you have restarted, plug the HD45U into your computer's available USB port.

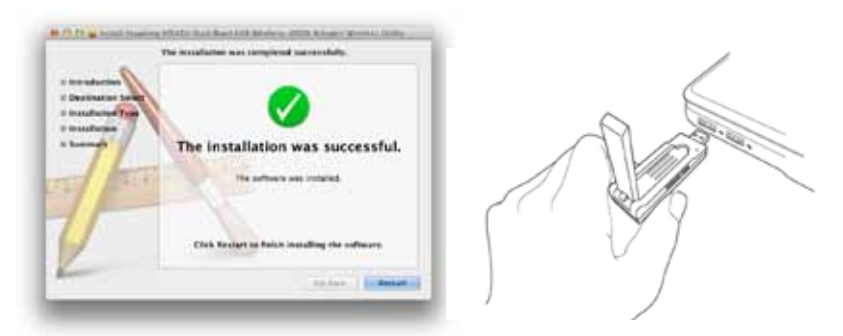

### **Connect To A Wireless Network**

**1.**

After plugging in the adapter, the HD45U Wireless Utility will automatically pop up. You will be asked to enable your WLAN card. When the NOTICE window appears, click "OK". Then, click "Network Preferences".

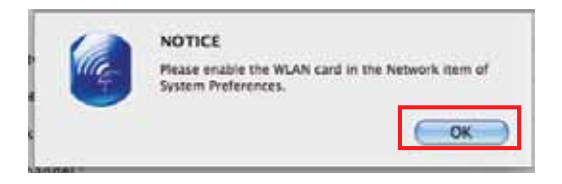

Please take note of the "Ethernet Adapter (en15)" network interface. You will need to enable this in the Network preference. The screen above shows "Ethernet Adapter (en15) network interface, however the "en" number will vary from one computer to another.

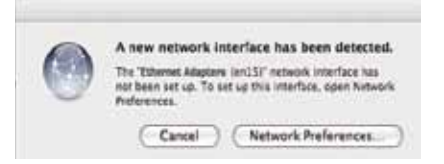

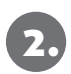

Enable the HD45U in your Network Preferences. Note: In order for the adapter to work properly, you must turn off any previously installed airport cards. To do this, go to the top right hand corner of your finder and select "Turn Airport Off".

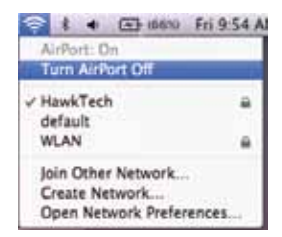

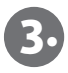

Click on the "Site Survey" tab and find your chosen network, then click "Connect". Hint: If your network is not shown, try clicking the "Rescan" Button at the bottom of the window.

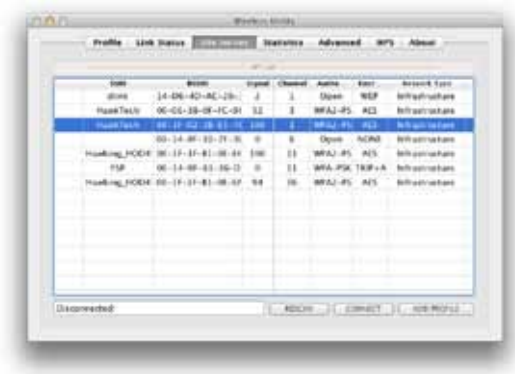

**5.**

Encryption/Password Protected: If your selected network is password protected, please enter the network key and confirm it.

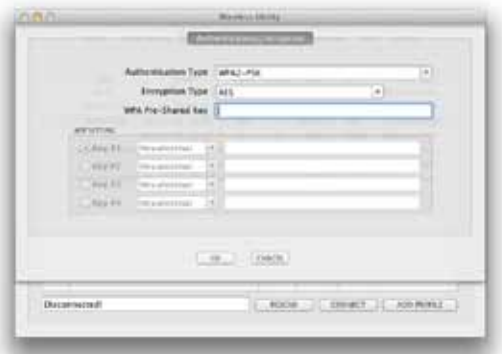

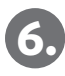

Congratulations! You are now connected. To view your link status go to "Link Status" tab. For more information, please refer to the manual located in the CD.

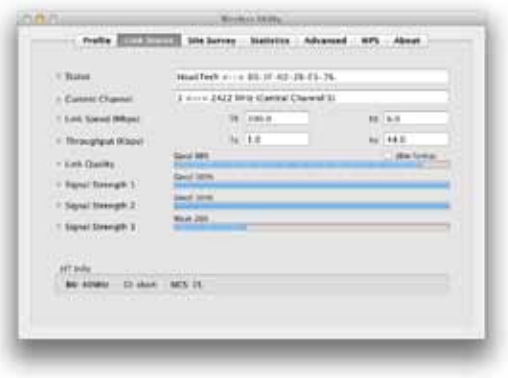

## Hi-Gain Dual-Band Wireless-N Router [HD45R]

Create a Dual-Band Wireless Network or supplement an existing network with the Hawking Hi-Gain Dual-Band Wireless-N Router. You can use this product in conjunction with your HD45U to amplify existing wireless coverage and strength. The HD45R will simultaneously promote both 2.4 and 5.0 GHz frequencies, offloading high traffic users to the clearer network. For more information, check out www.hawkingtech.com

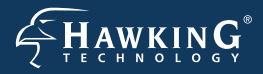

### **Technical Support**

Email: support@hawkingtech.com Website: www.hawkingtech.com/support Tel (Toll Free US & Canada): 888-202-3344 Tel (International): 949-206-6900

### **www.hawkingtech.com**

#### **Product Registeration**

http://www.hawkingtech.com/registration.php

#### **RMA Information**

http://www.hawkingtech.com/rma.php

### **Sales Information** sales@hawkingtech.com

Hawking is a registered trademark of Hawking Technologies, Inc. ©2011 Hawking Technologies, Inc. All rights reserved. Other brands and product names are trademarks or registered trademarks of their respective owners. Apple, Mac, and Airport are registered trademarks of Apple Computer, Inc, No affiliation is implied or expressed.